# **Upgrade from RAID 0 to RAID 10**

Published: 2019-02-14

The ExtraHop system is configured by default with RAID 0 and four installed four drives. On the EH8000, and EDA 6100 you can purchase an additional four drives from ExtraHop and upgrade to a RAID 10 configuration. This guide explains how to upgrade the EH8000 and EDA 6100 for RAID 10 functionality.

You must have write access to the Admin UI on the ExtraHop appliance and the ExtraHop rescue media.

## **Enable RAID10 configuration**

- 1. Insert the ExtraHop Rescue CD.
- 2. Insert the four disks from ExtraHop into slots 4 through 7.
- 3. Restart the ExtraHop Discover appliance.
- 4. If your Discover appliance is configured with the default settings, proceed to step 6.
- 5. If your system is not configured with the default settings, the Confirm device selection screen appears. Select **Yes**.

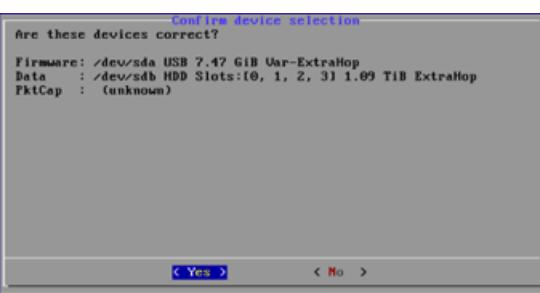

6. The Select Menu Option screen appears.

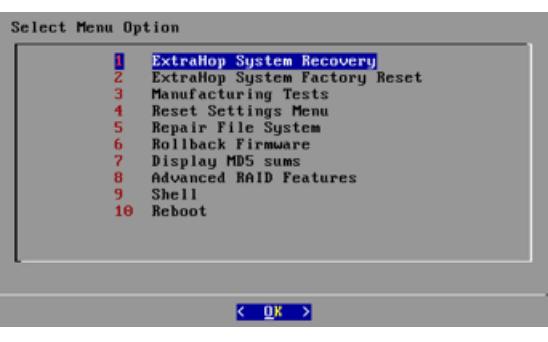

- 7. Select **Advanced RAID Features**.
- 8. Click **Yes** to migrate to a RAID10 configuration.

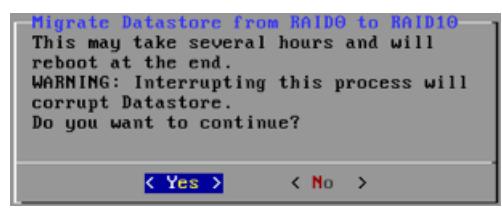

After the migration process is complete, log into the ExtraHop Admin UI to verify that the disk states are online and functioning properly and to configure alert notifications.

# ExtraHop **@-**

# **Verify status information**

- 1. Log into the ExtraHop Admin UI.
- 2. In the Appliance Settings section, click **Disks**.
- 3. In the Drive Map section, verify that all of the disks in the image are green.
- 4. In the Firmware section, verify that the Status field displays Optimal.

If the disks on the drive map are not all green and the RAID status is not optimal, see [Repair a](https://docs.extrahop.com/7.5/customers/repair-raid10/) [Degraded RAID10 Configuration](https://docs.extrahop.com/7.5/customers/repair-raid10/) ...

#### **Status information**

#### **Drive States**

#### **Green**

The disk is online and functioning properly.

#### **Yellow**

The disk is not configured.

#### **Red**

The disk has failed or been removed.

#### **RAID States**

#### **Optimal**

RAID10 is configured.

#### **Not Optimal**

The disk might be degraded or partially degraded.

#### **Recoverable**

The hardware is functioning but not configured.

#### **Not recoverable**

The hardware is not functioning.

### **Configure an alert notification**

- 1. Log into the ExtraHop Admin UI.
- 2. Go to the Network Settings section, and click **Notifications**.
- 3. Click **Email Notification Groups**.
- 4. On the Email Groups page, click the name of the email group that you want to update.
- 5. On the Group Info page, select the System Health Notifications checkbox to send system storage alerts to the email group. These alerts will be sent when the physical disk is in a degraded state. For more information about email notifications, see the [Notifications](https://docs.extrahop.com/7.5/admin-ui-users-guide/#notifications) L' section of the [ExtraHop Admin](https://docs.extrahop.com/7.5/eh-admin-ui-guide/) UI Guide L'.